## **Parent/Guardian Sign into PowerSchool for CMTHS**

- 1. Go to the public site:<https://powerschool.cmths.org/public>
- 2. Click on Forgot Username or Password?

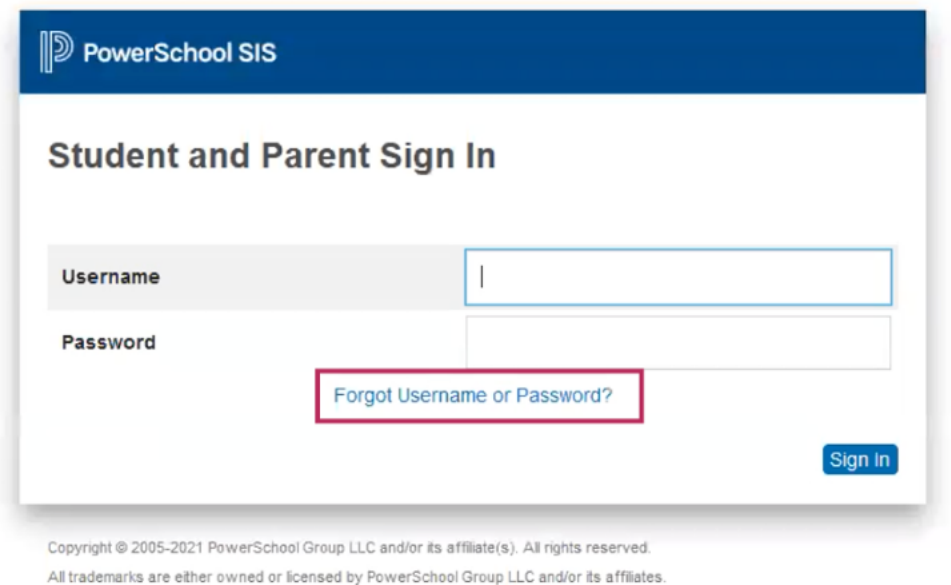

3. Enter your e-mail address for both Parent Username & Parent Email Address.

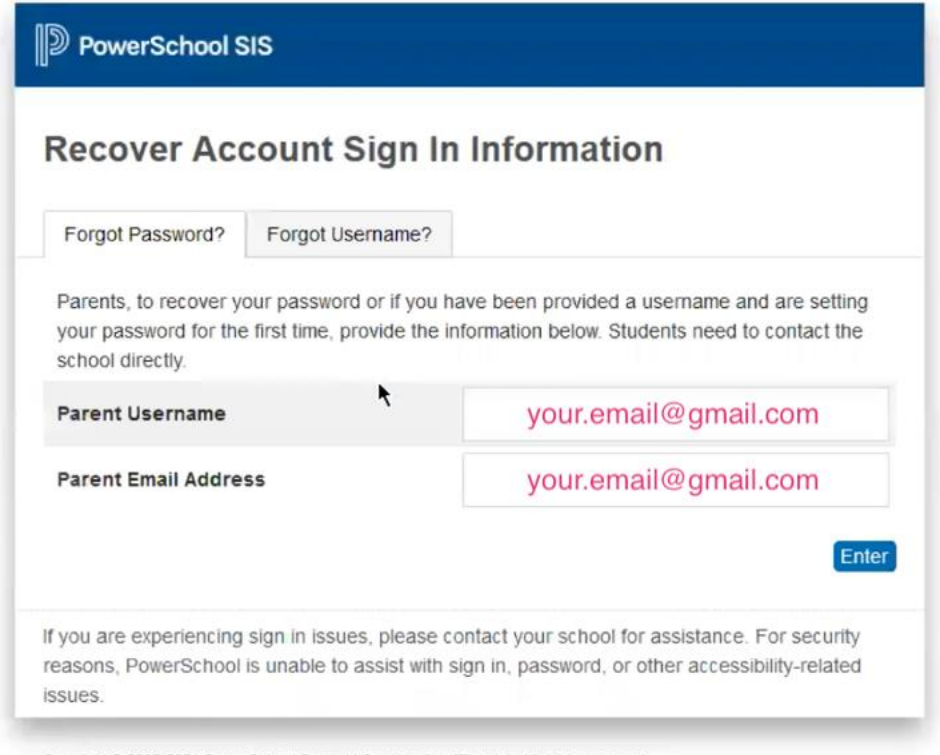

Copyright @ 2005-2021 PowerSchool Group LLC and/or its affiliate(s). All rights reserved.

4. Follow the process of resetting/creating your password.

## **Find Forms in PowerSchool for CMTHS**

- After you log into PowerSchool
	- 1) Click on the Forms on the left side panel
	- 2) Click the form you want to fill out
	- 3) Fill in all the information needed to complete the form
	- 4) Click the BLUE submit button (bottom right) after you have completed each form.

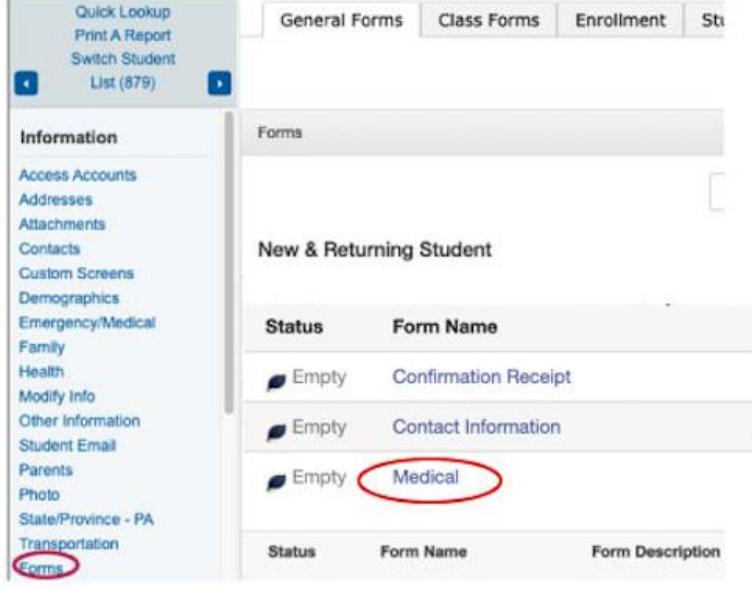